### **PSC WEBSITE DOCUMENT DATABASE**

**Using the Status of Cases to navigate directly to the docket on the PSC database -** The status of cases has the docket numbers linked to the PSC website. For example, if you click on the docket number **[2019.12.101](https://dataportal.mt.gov/t/DOAPSC/views/EDDISearch_15650306559830/PSCEDDISearch?iframeSizedToWindow=true&%3Aembed=y&%3AshowAppBanner=false&%3Adisplay_count=no&%3AshowVizHome=no&%3Aorigin=viz_share_link&Tracking%20Number=2019.12.101)** on **[June 2, 2020 Status of Cases](https://leg.mt.gov/content/Committees/Administration/Consumer%20Counsel/Reports/06-2-20StatusofCases.pdf)** all the filings under this docket will pop up.

Link to Status of Cases via the Legislative website – meeting date order. **<https://leg.mt.gov/occ/pending-cases/>**

**Navigate to PSC Home Page** via internet browser **<http://psc.mt.gov/>**

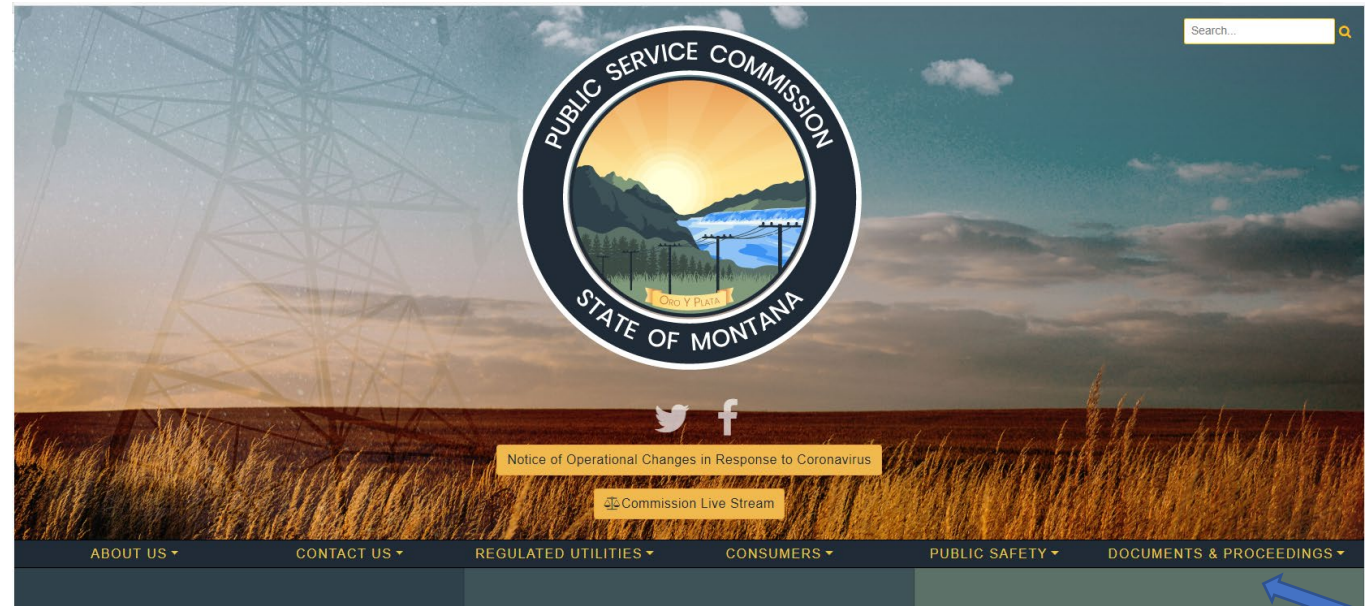

#### Under the **Documents & Proceedings** tab

Click *Search Documents* on the drop-down menu**.**

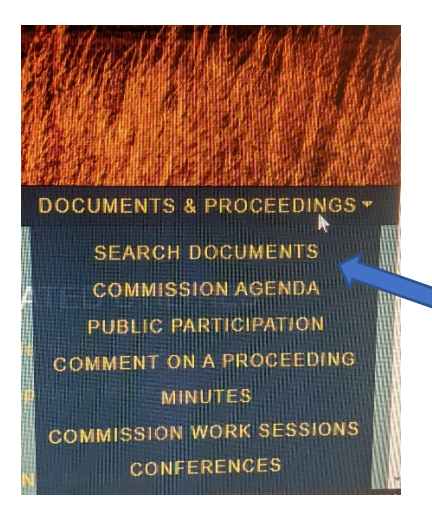

## **Just below the black bar you will find the search fields - Search, Date, Tracking Number, Document Type, and Organization**

#### Search using the **Tracking (Docket) Number**

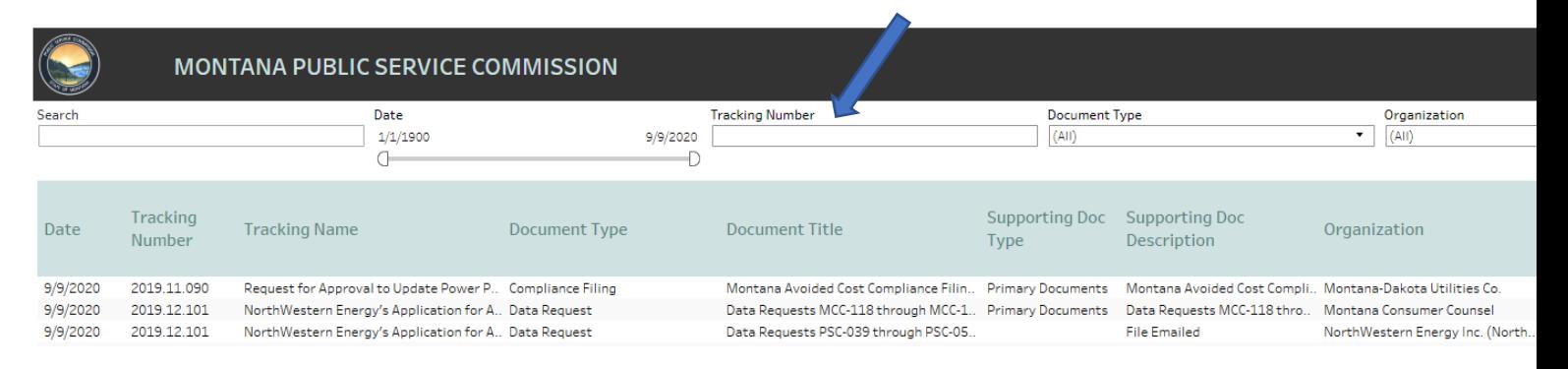

# **The Document Type search field has a drop down menu. To clear the menu click the ticked 'All' box. This will untick all the document types. Scroll down to find "Data Request" and click on the box. As per figure below.**

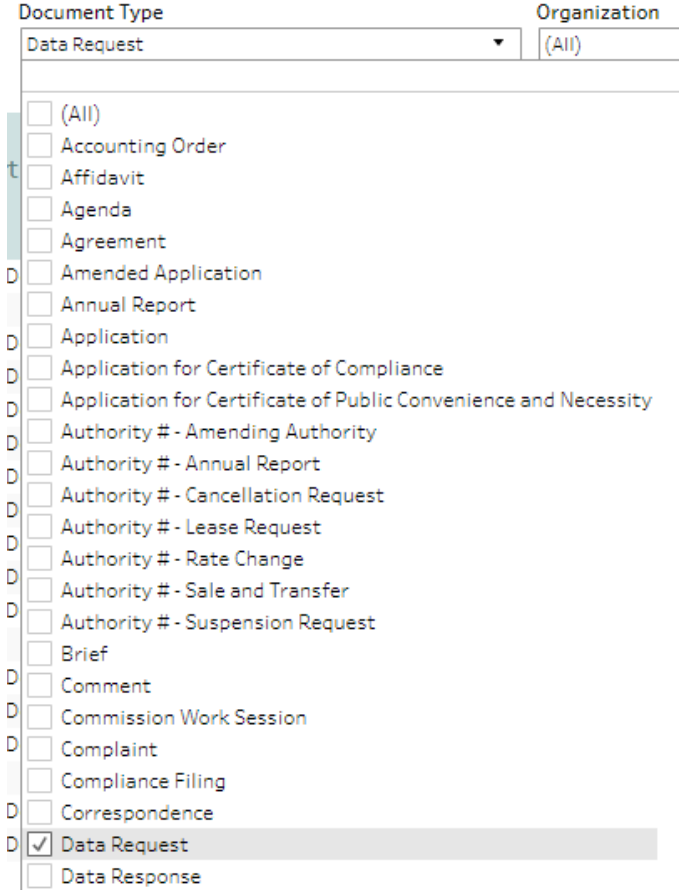

**This will narrow the search to only data requests filed in the docket. The same search would bring up testimony, responses to data requests etc. by changing the document type** 

### **TIP –**

**The red x indicates that this search mode is not an "All Value". Click on the red x to go back to Show All Values.** 

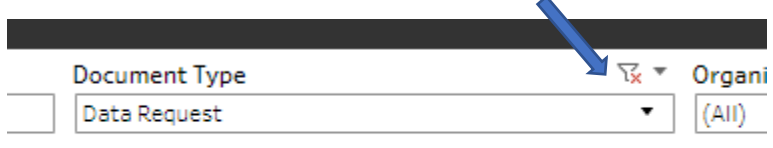

**Once you find the document you are searching for you can open/download that document by clicking on the orange download button on the far right.**

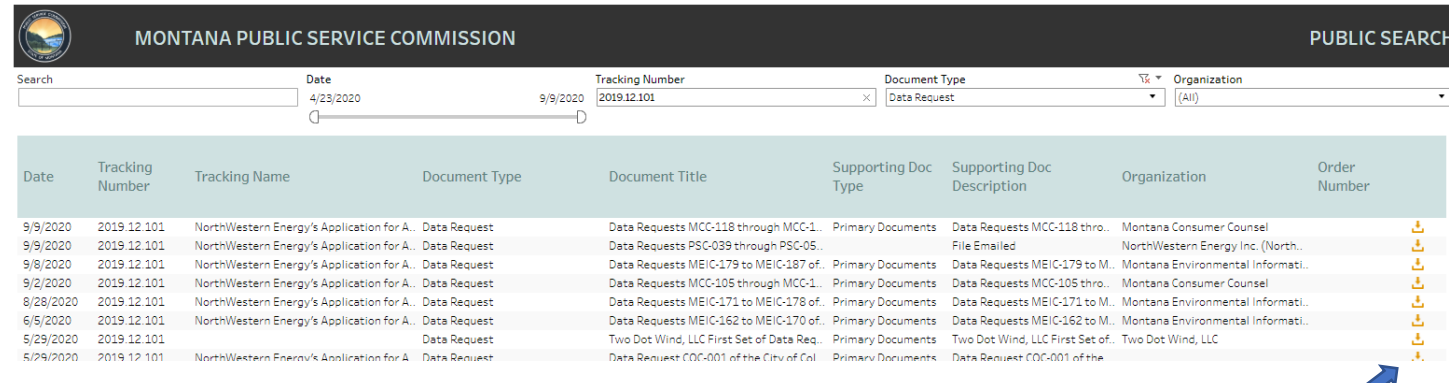